# 知 ER系列路由器L2TP VPN配置方法

[L2TP](https://zhiliao.h3c.com/questions/catesDis/515) VPN [IPv4](https://zhiliao.h3c.com/questions/catesDis/502) **[zhiliao\\_5ilsv](https://zhiliao.h3c.com/User/other/29727)** 2018-11-25 发表

### 组网及说明

**1 配置需求或说明**

#### **1.1 适用产品系列**

本手册适用于如下产品: ER3108G、ER3108GW、ER2100N。

#### **1.2 配置需求及实现的效果**

路由器采用固定IP地址的方式部署在公司互联网出口,运营商提供的IP地址为198.76.28.30/30, 网关 为198.76.28.29, DNS地址为221.228.255.1。公司外部办公人员需要通过拨号VPN连入公司内网。

**2 组网图**

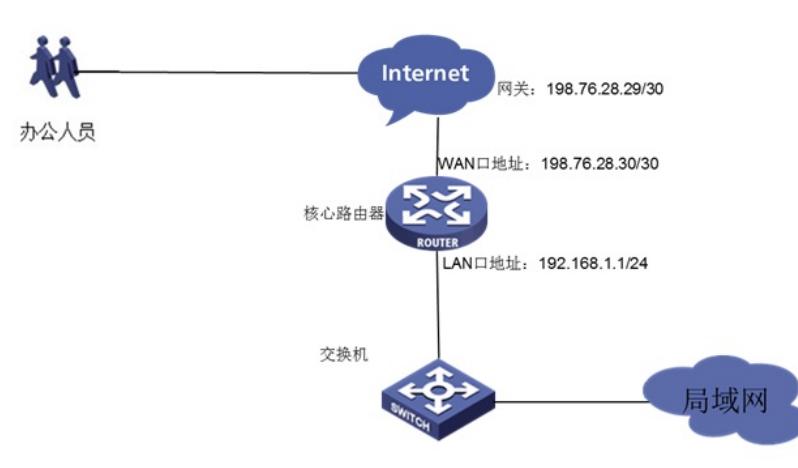

#### 配置步骤

**3 配置步骤**

#### **3.1 基本连接**

在路由器接口面板找到LAN接口,用网线将电脑和设备的任意一个LAN接口连在一起,电脑可以自动获 取192.168.1.X/24网段的地址。电脑连接好路由器之后完成后打开浏览器,在浏览器地址栏中输入http: //192.168.1.1登录设备管理界面。

#### **3.2 登陆设备WEB界面**

运行Web浏览器,在地址栏中输入http://192.168.1.1,如下图所示。

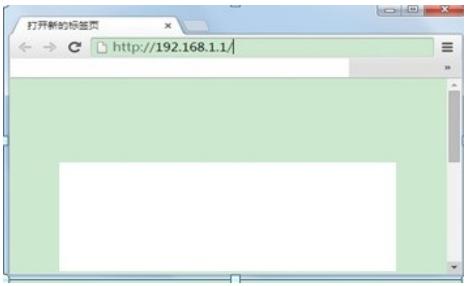

回车后跳转到Web登录页面,输入用户名、密码(缺省均为admin,区分大小写)以及验证码(不区分 大小写),如下图所示。

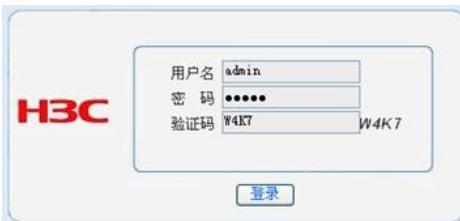

单击【登录】按钮或直接回车后,您即可登录到路由器的Web设置页面,如下图所示。

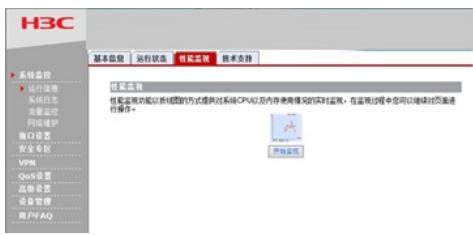

注意:同一时间,路由器最多允许五个用户通过Web设置页面进行管理。

## **3.3 配置L2TP VPN**

#### **3.3.1 配置L2TP服务端**

单击【VPN】--【L2TP VPN】--【L2TP服务端】 L2TP服务器名称:标示该L2TP网络服务的名称,本地标示; 地址池:给L2TP客户端分配地址; 隧道认证:设置是否在该组中启用L2TP隧道验证功能,此处不启用; HELLO报文间隔:设置发送Hello报文的时间间隔,单位为秒,默认为60秒。Hello报文用来检测L2TP 隧道连通性。

# **H3C**

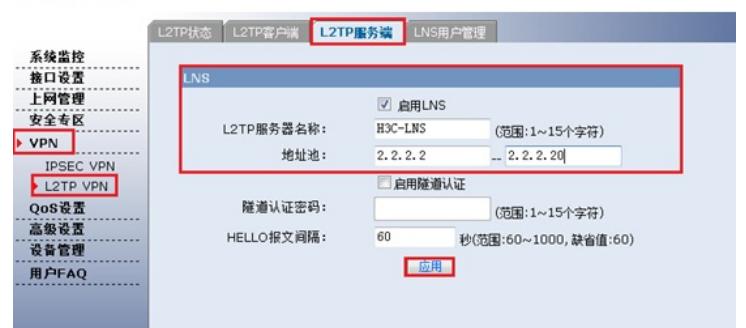

#### **3.3.2 配置LNS用户管理**

单击【VPN】--【L2TP VPN】--【LNS用户管理】,点击【新增】。

# **H3C**

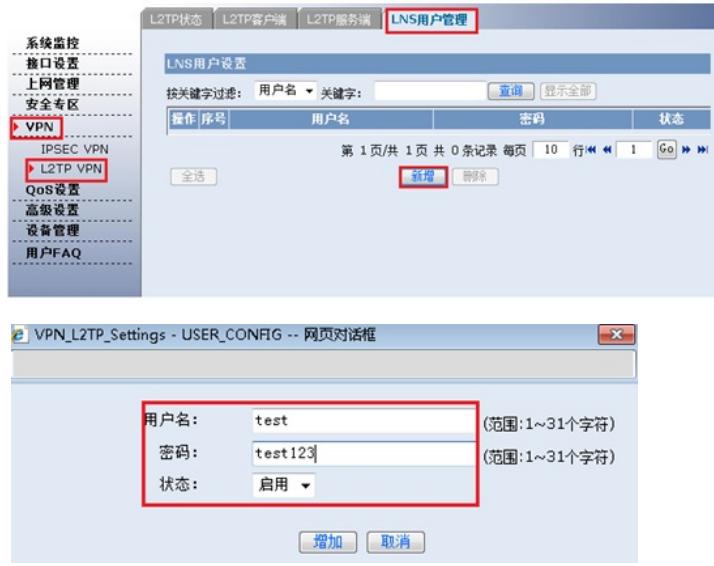

#### **3.4 Windows 7电脑拨号配置**

点击电脑右下角电脑图标,选择【打开网络和共享中心】选项。

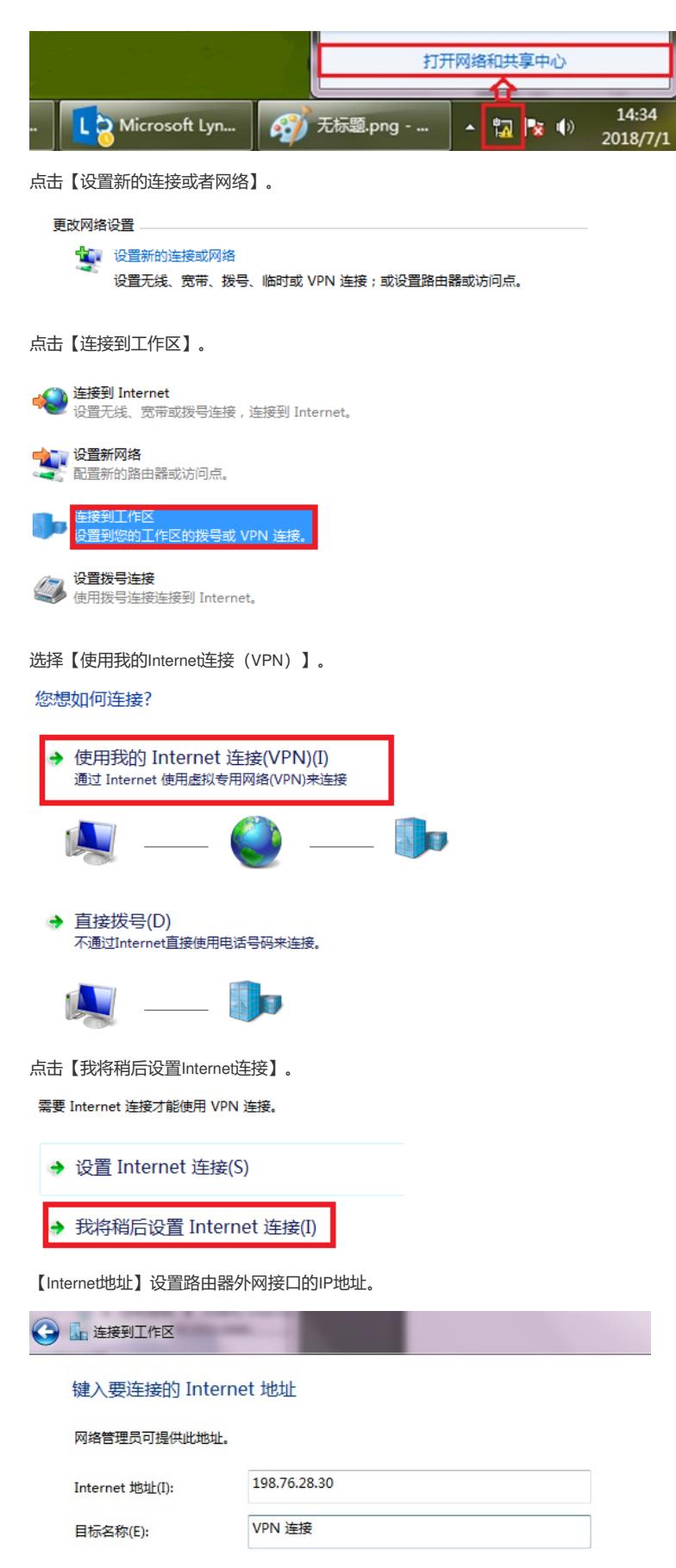

设置用于VPN拨号的用户名和密码。

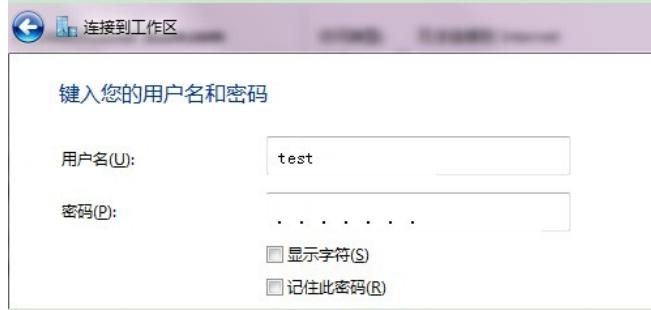

再次单击电脑桌面右下角的电脑图标,鼠标右击点击【属性】按钮。

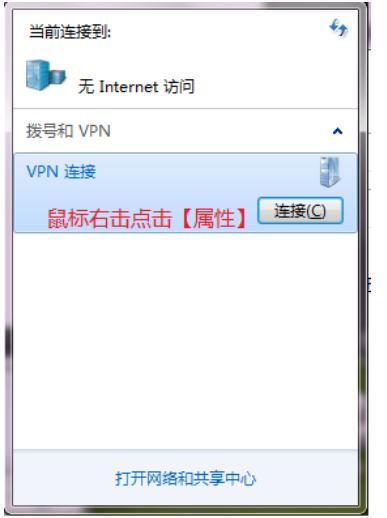

点击【安全】选择VPN类型为【使用IPsec的第2层隧道协议(L2TP/IPSEC)】,数据加密选择【可选加 密】,允许协议选择【质询握手身份验证协议(CHAP)】。

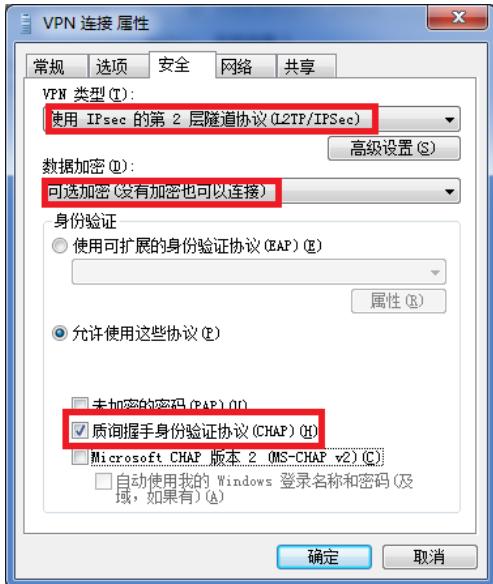

注意:L2TP 地址池的地址和内网地址不能在同一网段 Internet地址为ER设备WAN口地址。

# **3.5 保存配置**

设备默认会保存配置。

### 配置关键点